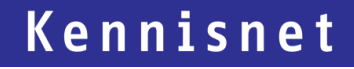

# **Inloggen via WAYF-scherm**

**Handleiding voor gebruikers die niet automatisch worden ingelogd**

Laat ict werken voor het onderwijs

# **Inhoud**

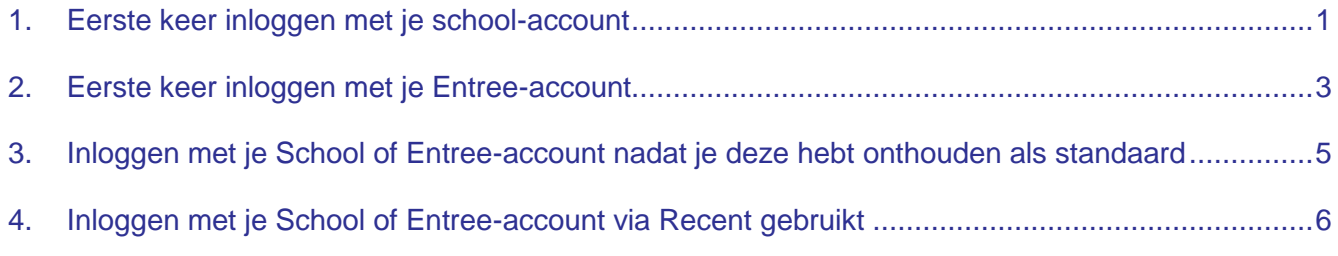

## <span id="page-2-0"></span>**1. Eerste keer inloggen met je school-account**

Wanneer je bij een dienst probeert in te loggen via Entree federatie en je niet automatisch wordt ingelogd kom je onderstaand scherm tegen. Je kunt dan kiezen om in te loggen met je schoolaccount of via een Entree-account.

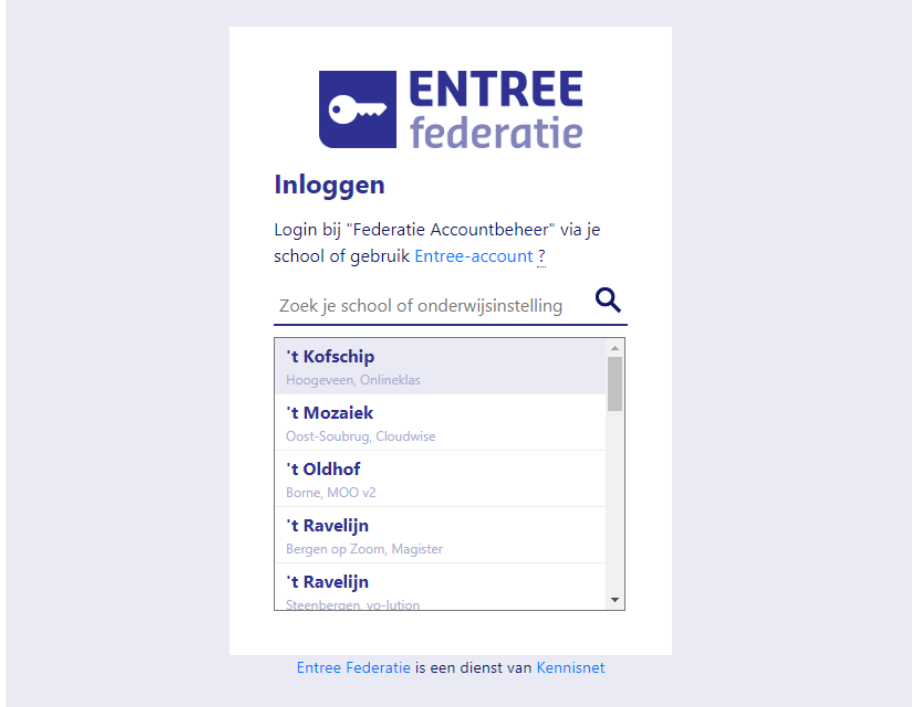

Om in te loggen via je school of onderwijsinstelling klik je in het zoekveld en typ je de naam van je school of onderwijsinstelling. Klik op jouw school of onderwijsinstelling in de zoekresultaten om daarmee in te loggen.

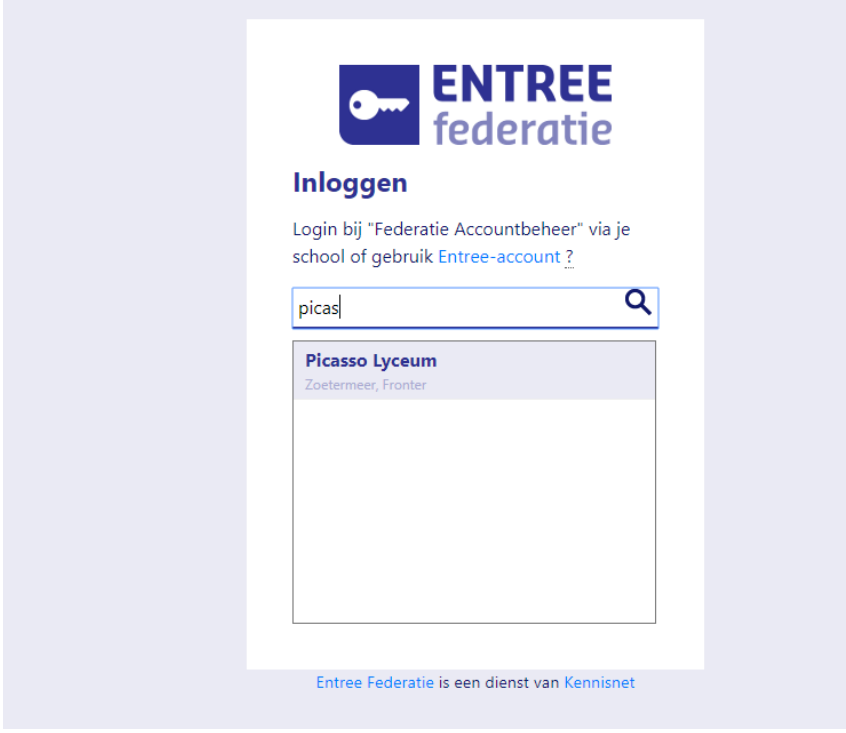

Na het klikken op je gekozen school zal deze worden geselecteerd. Klik op "Verder" om in te loggen bij de dienst.

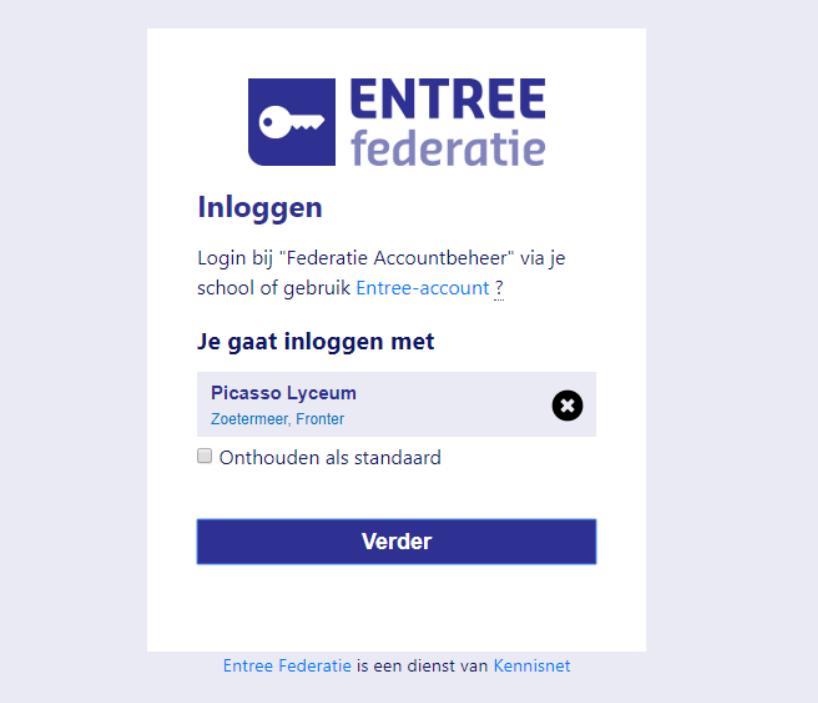

Entree federatie biedt ook de mogelijkheid om je account te onthouden voor de volgende keer. Als dit de manier is waarop je standaard wilt inloggen kun je "Onthouden als standaard" aanvinken.

Door op het kruisje te klikken aan de rechterkant kun je weer terug naar het zoekscherm.

#### <span id="page-4-0"></span>**2. Eerste keer inloggen met je Entree-account**

Klik direct op de blauwe tekst "Entree-account" of typ in het zoekbalkje "Entree" en selecteer "Entree" in de zoekresultaten.

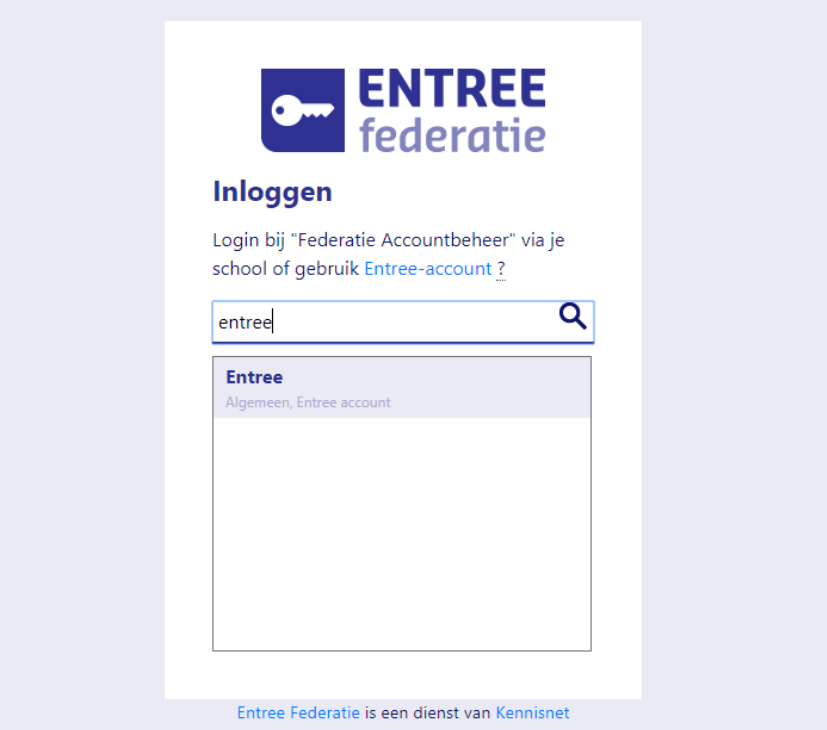

Klik op "Verder" om in te loggen met je Entree Account. Als dit de manier is waarop je standaard wilt inloggen kun je "Onthouden als standaard" aanvinken. Door op het kruisje te klikken aan de rechterkant kun je weer terug naar het zoekscherm.

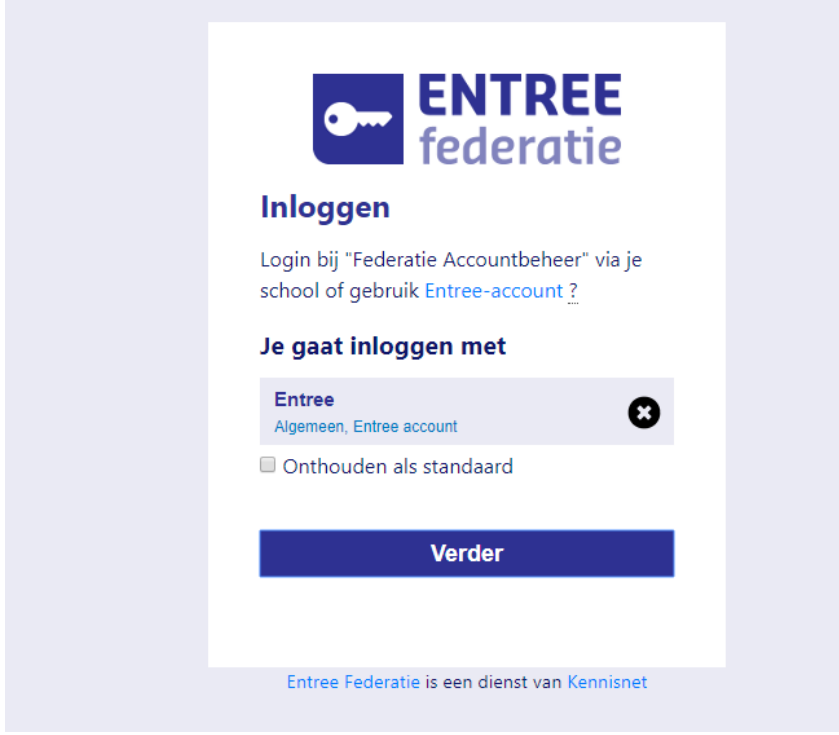

Je kunt nu inloggen met je gebruikersnaam en wachtwoord van je Entree-account.

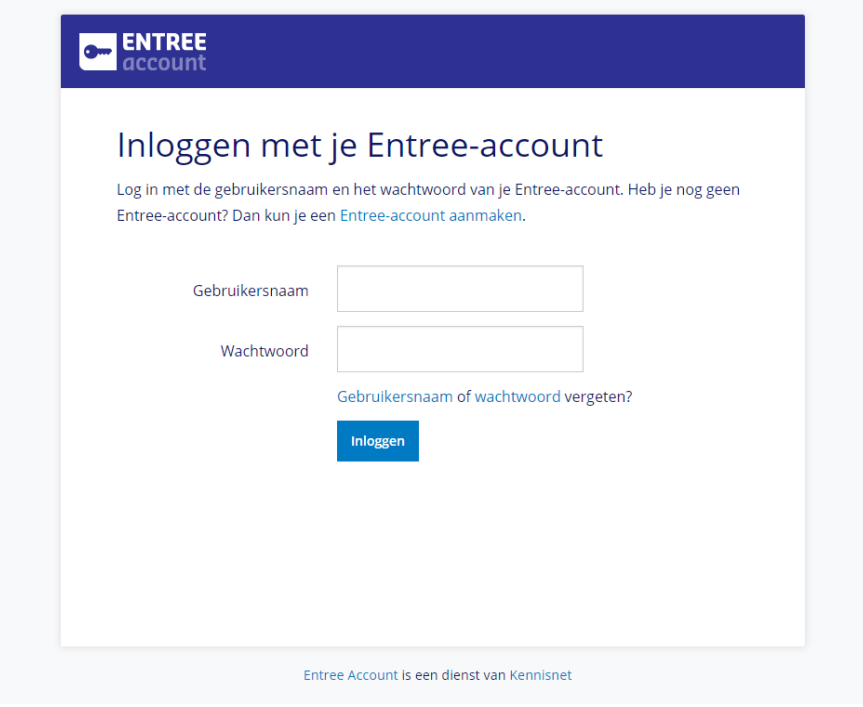

#### <span id="page-6-0"></span>**3. Inloggen met je School of Entree-account nadat je deze hebt onthouden als standaard**

Indien je "Onthouden als standaard" eerder hebt aangevinkt zal bij de volgende inlog een standaard account worden aangeboden om mee in te loggen. Indien je deze weer wilt verwijderen kun je "Onthouden als standaard" weer uitvinken.

Door op het kruisje te klikken aan de rechterkant kun je weer terug naar het zoekscherm.

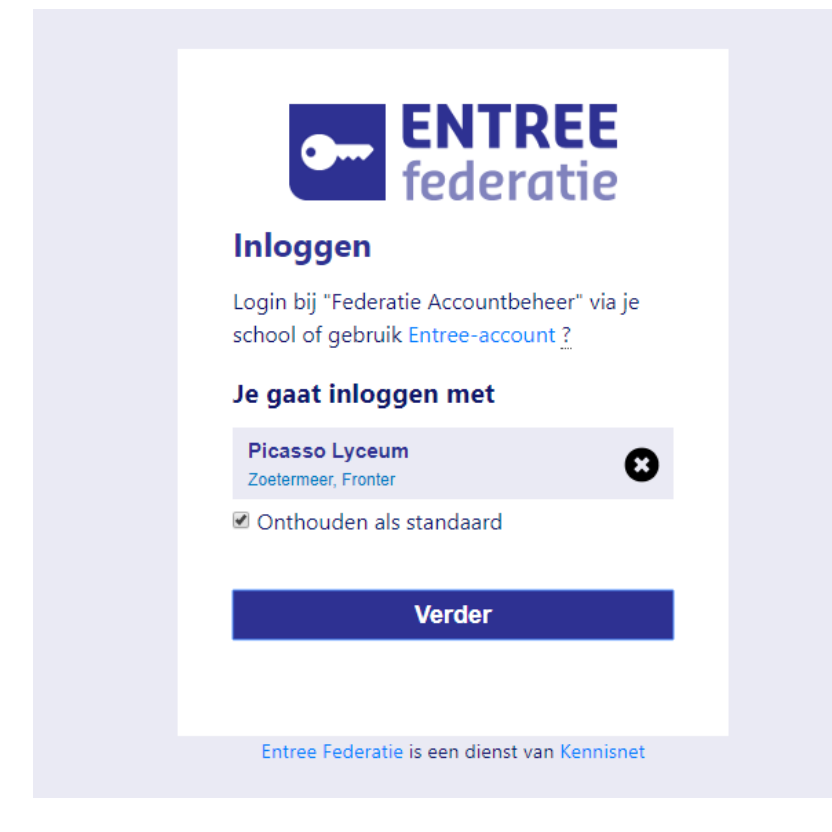

Klik op "Verder" om in te loggen bij de dienst.

## <span id="page-7-0"></span>**4. Inloggen met je School of Entree-account via Recent gebruikt**

Bij elke vervolg inlog zul je recent gebruikte scholen of onderwijsinstellingen zien. Er worden maximaal drie opties getoond. Door middel van het kruisje kun je recent gebruikte opties verwijderen. Klik op de gewenste school of onderwijsinstelling en vervolgens op "Verder" om in te loggen bij de dienst.

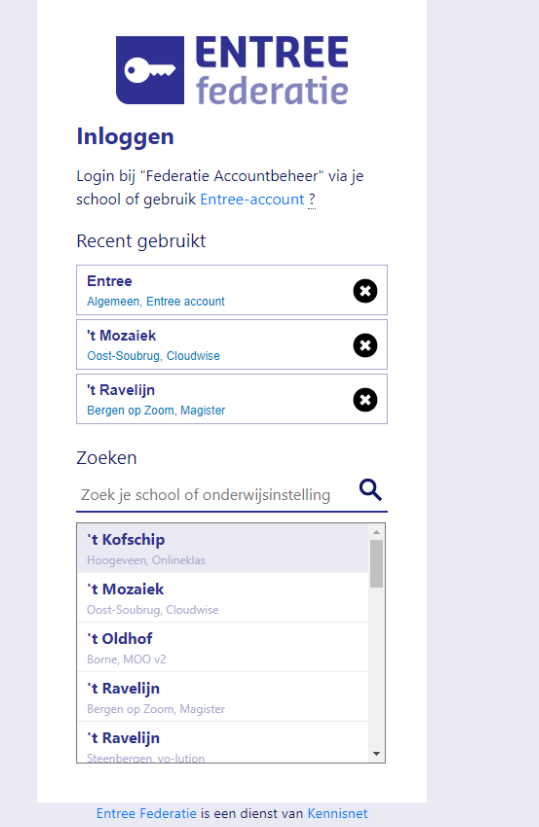